# **1. Crear interfaz (trn. SFP), digamos YIN\_TEST**

- 1.2 Crear campo global G\_IMAGEN de tipo XSTRING.
- 1.3 En Coding inicialización, obtener imagen con el siguiente código. Esto es solo un ejemplo usando el MIME Repository, la idea es asignar la imagen a un campo de tipo **XSTRING**, la imagen se puede obtener desde un servidor, llamada a WS, etc.

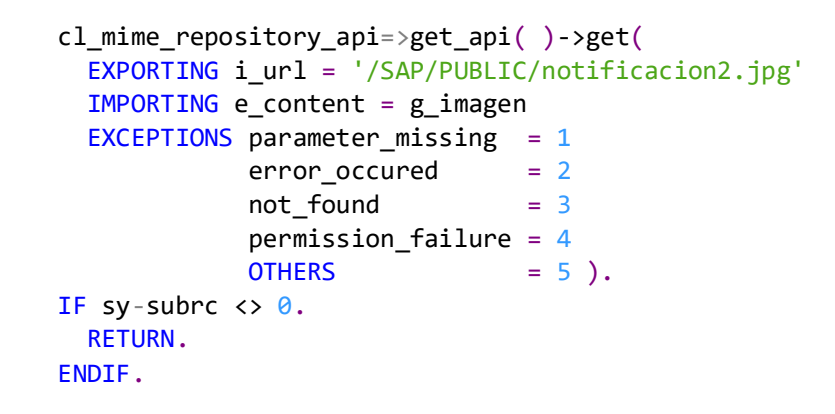

## **2. Crear formulario, digamos YAF\_TEST, con interfaz YIN\_TEST**

2.2 Crear función gráfica, con los siguientes atributos

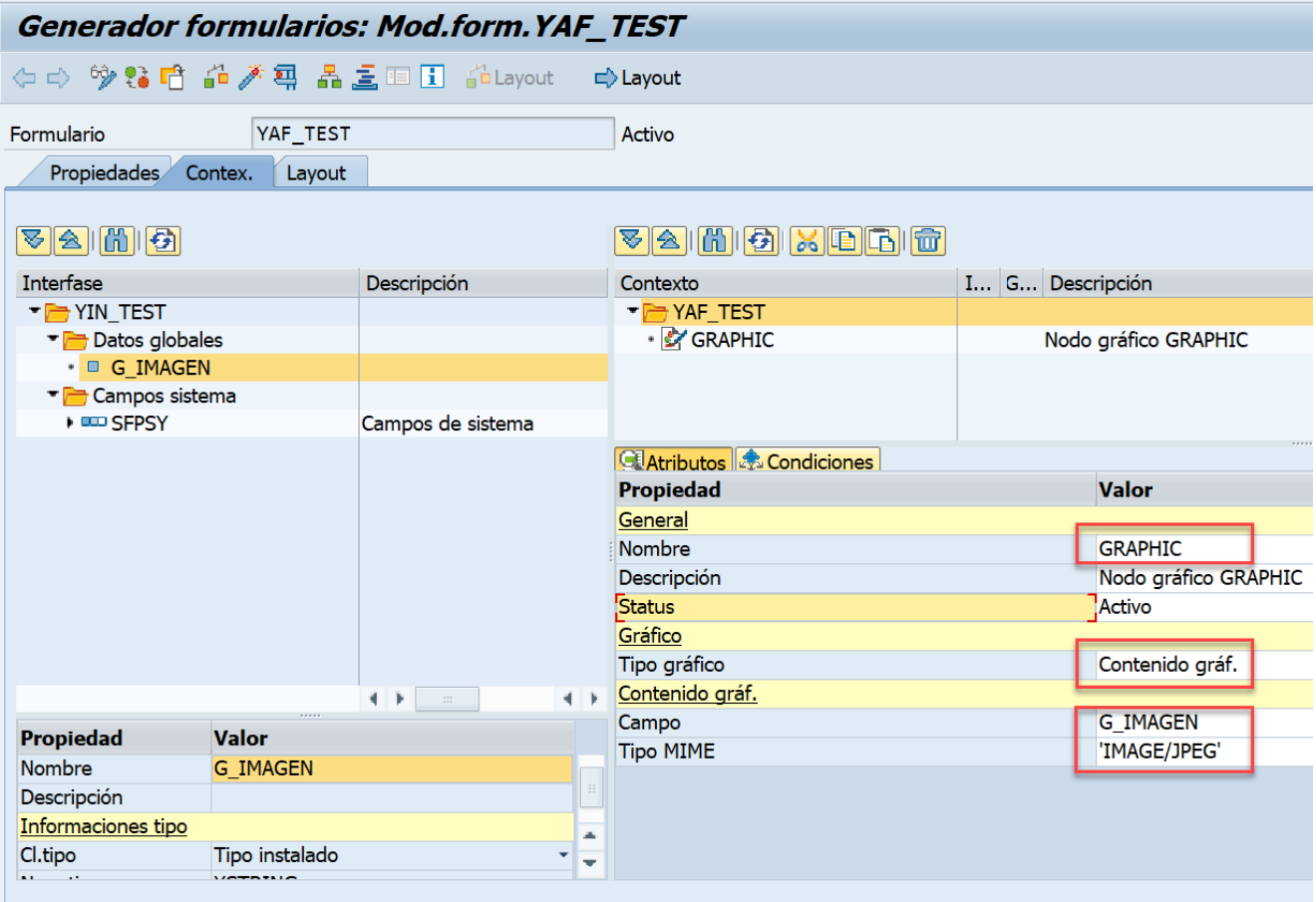

# 2.3 En Layout, Insertar→Estándar→Campo de imagen

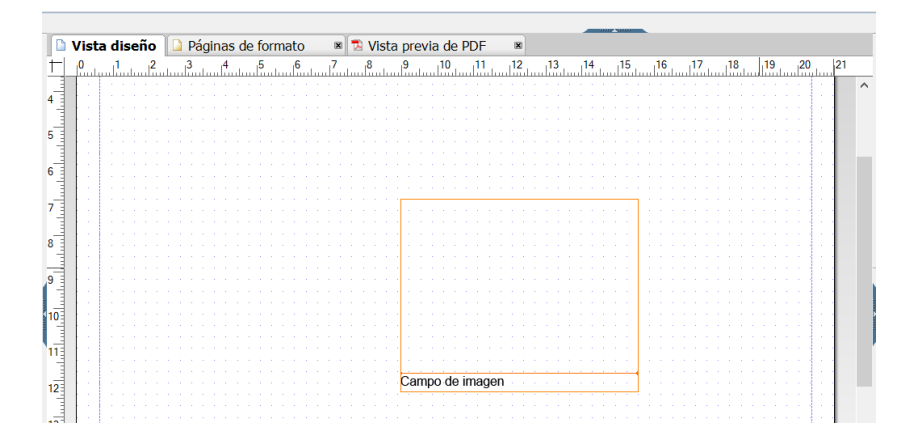

#### 2.4 Realizar enlace con GRAPHIC

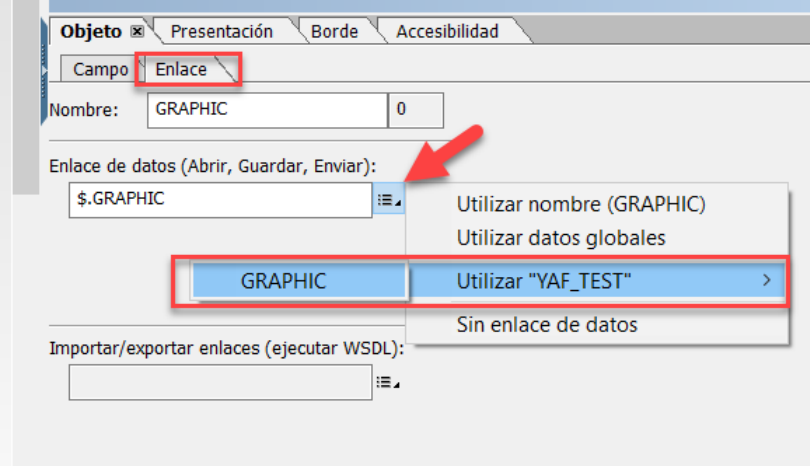

2.5 En nuestro ejemplo le sacaremos el rótulo

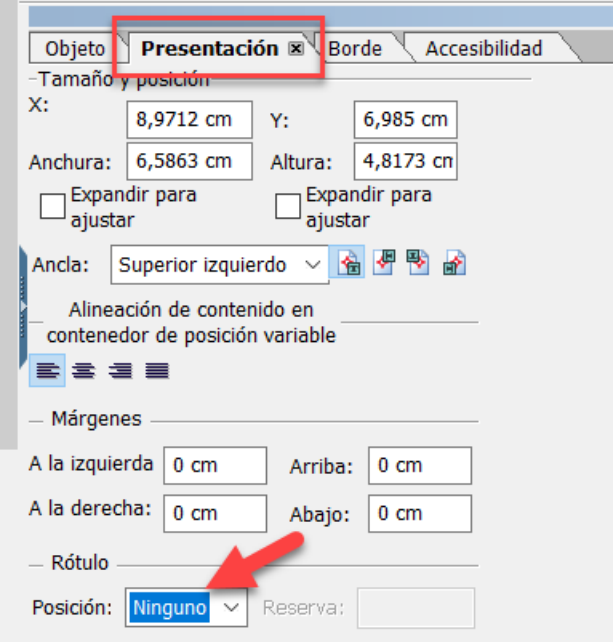

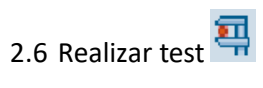

Presentación prelim.salida en impresora, documento 1 de 1

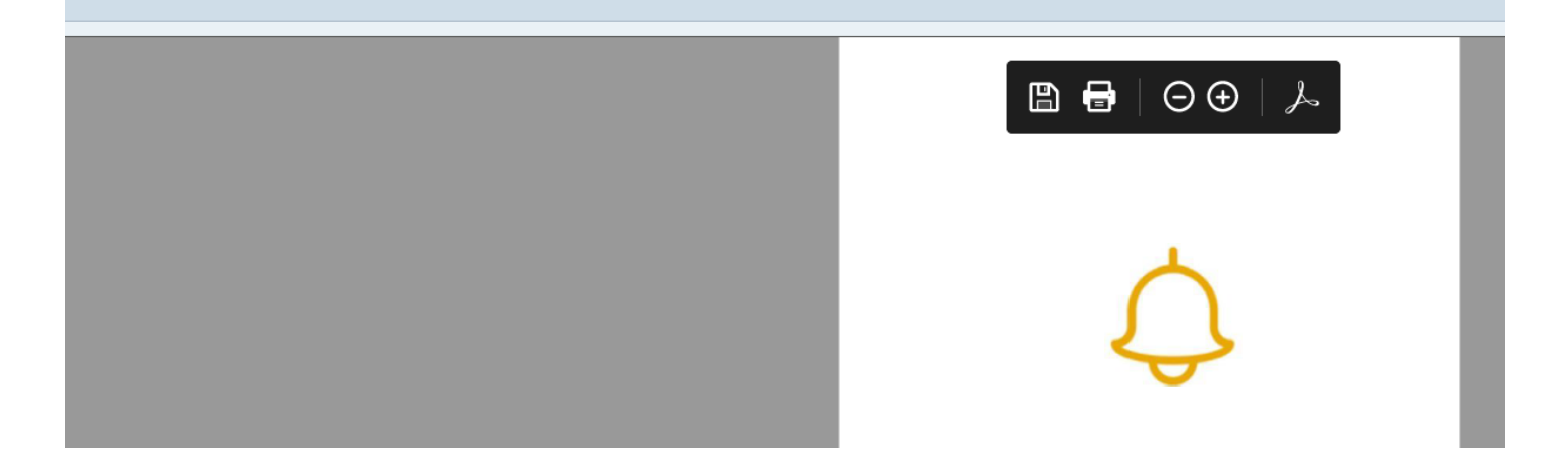

**1. Usando la misma interfaz YIN\_TEST, crear tipos:**

```
types: BEGIN OF ty_matnr,
matnr type mara-matnr,
 imagen type xstring,
END OF ty matnr.
```
types: ty\_matnr\_tab type TABLE OF ty\_matnr.

1.2. Crear datos globales GT\_MATNR de tipo ty\_matnr\_tab y WA\_MATNR de tipo ty\_MATNR

1.3. En Codig. Inicialización agregar (solo como ejemplo):

```
 wa_matnr-matnr = 'M111111'.
wa_matnr-imagen = g_imagen.
append wa_matnr to gt_matnr.
wa_matnr-matnr = 'M111112'.
wa_matnr-imagen = g_imagen.
append wa_matnr to gt_matnr.
```
## **2. En adobe form, drag & drop GT\_MATNR**

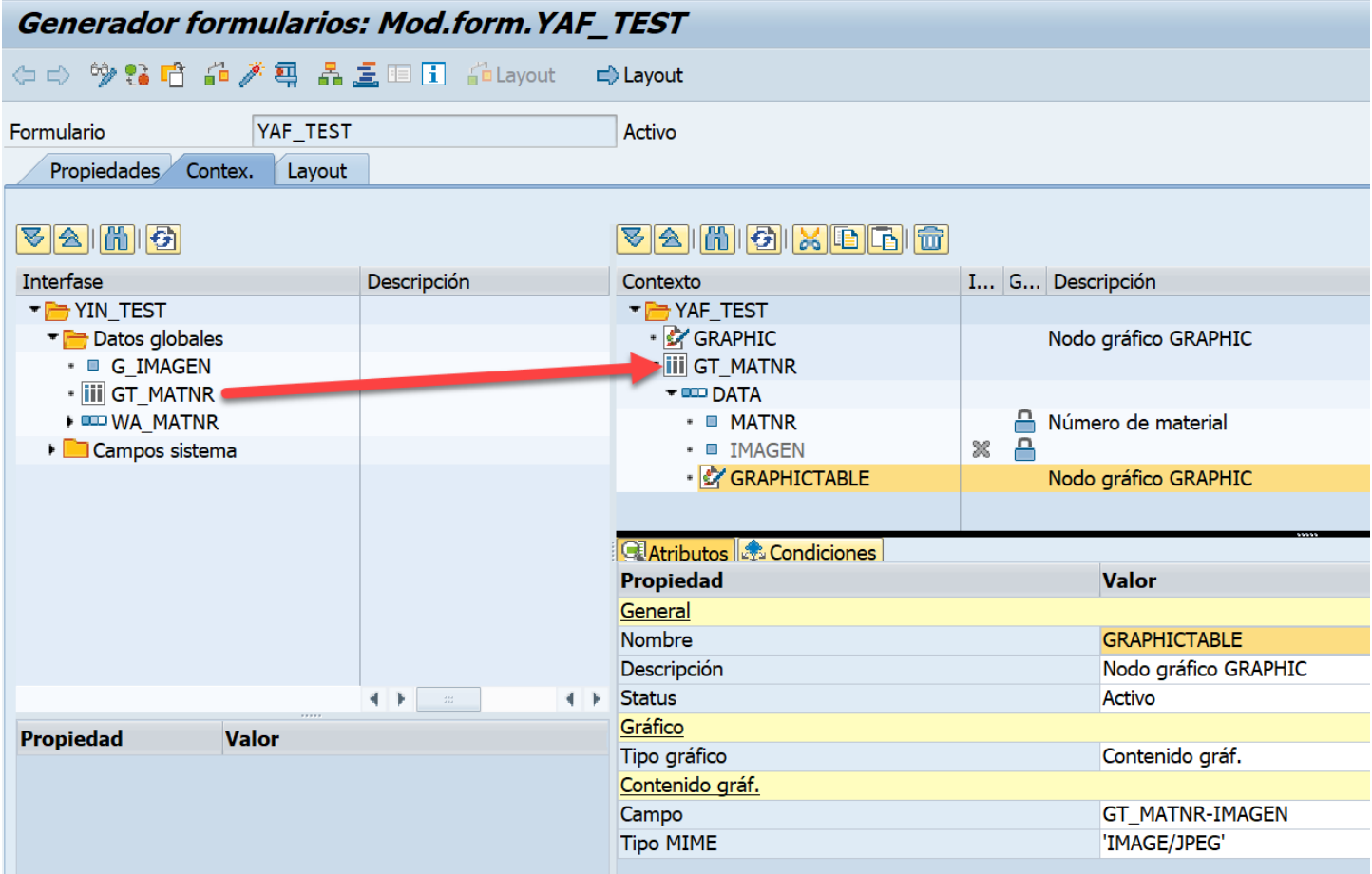

#### 2.2. Posicionar en DATA y crear función gráfica con los siguientes atributos

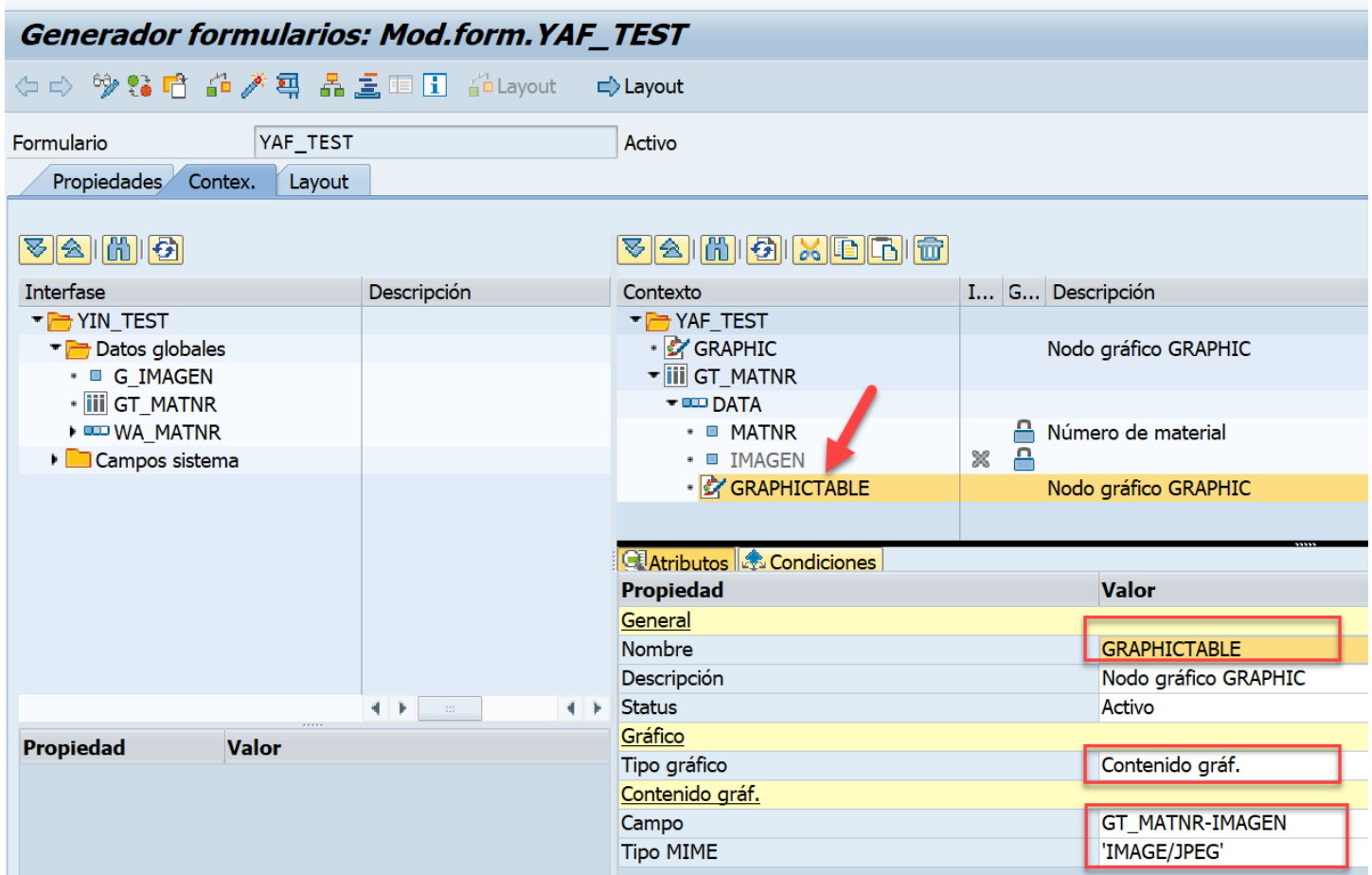

#### 2.3. Desactivar campo IMAGEN

#### 2.4. En Layout, drag & Drop GT\_MATNR

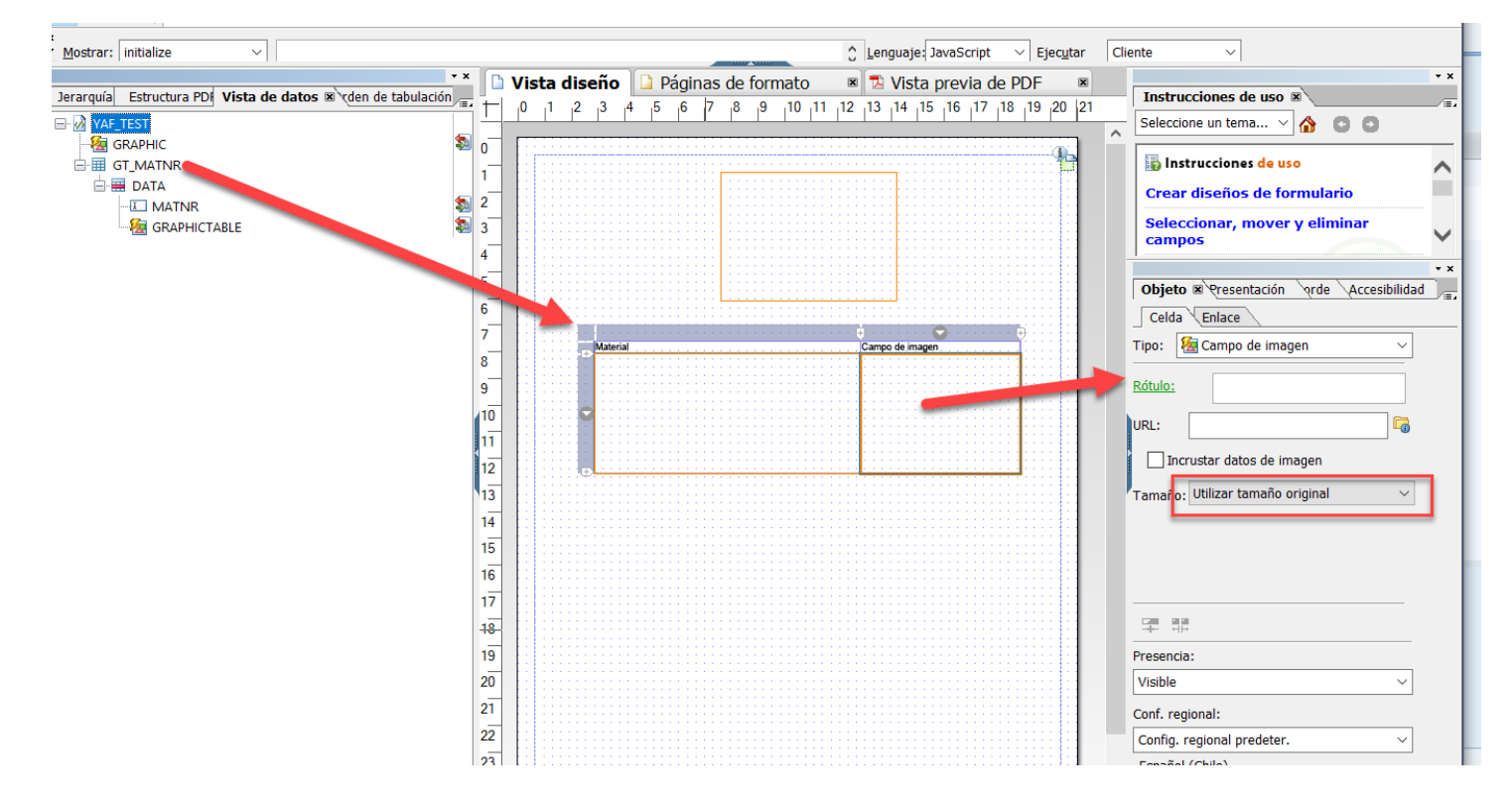

# 2.5. En Presentación de Campo de Imagen:

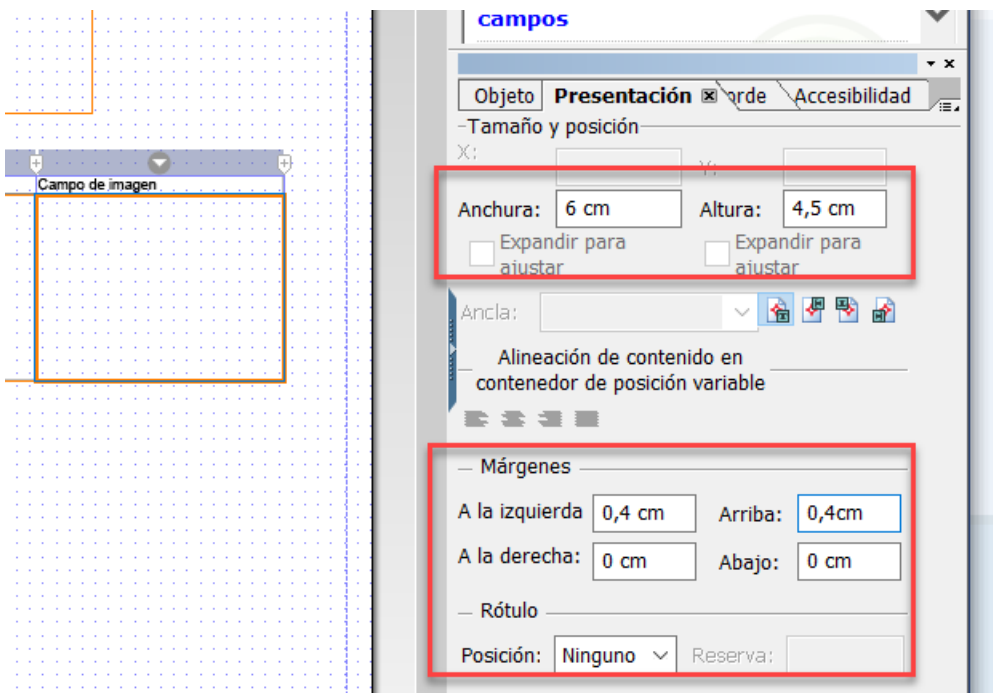

2.6. Grabamos, activamos y probamos:

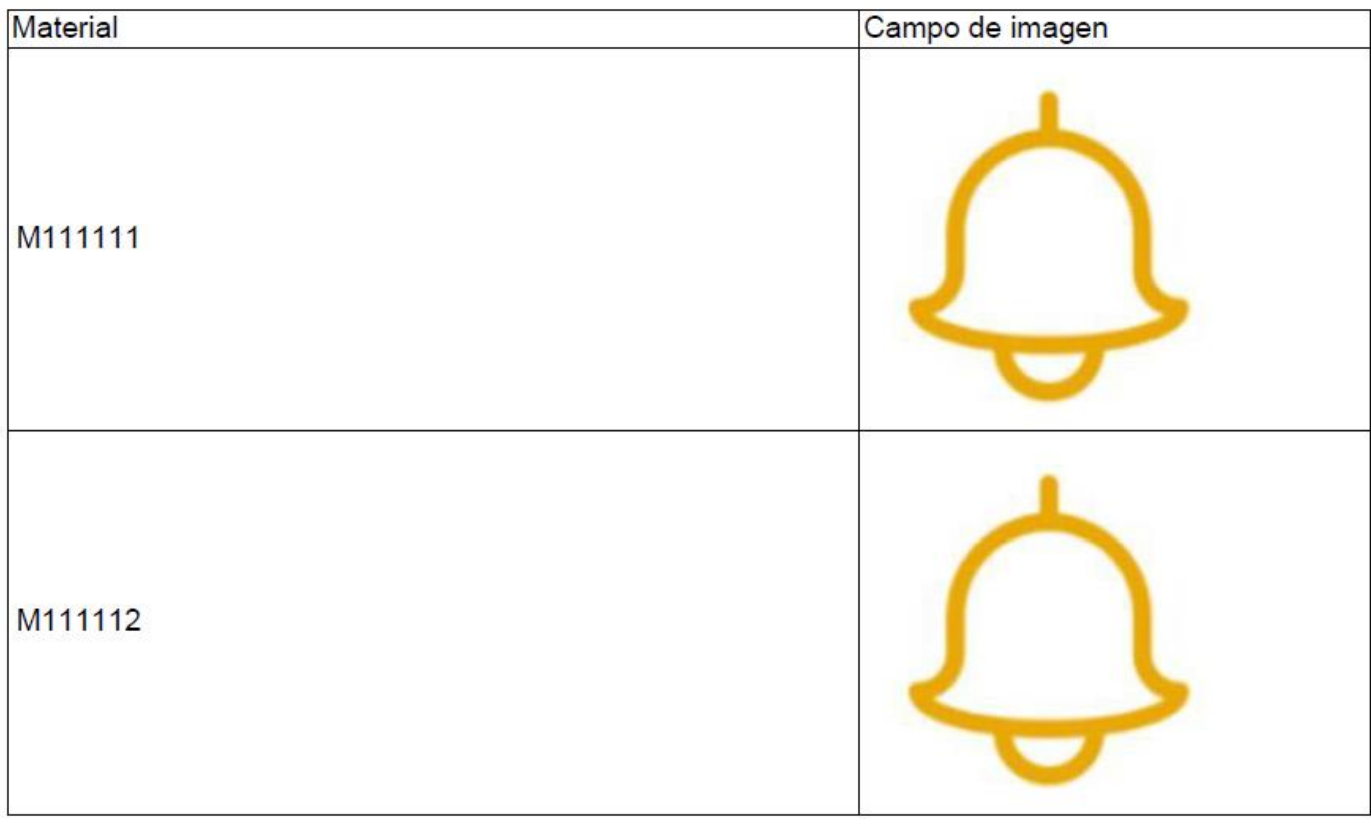

# **Consideraciones**

### **1. En Subformulario**

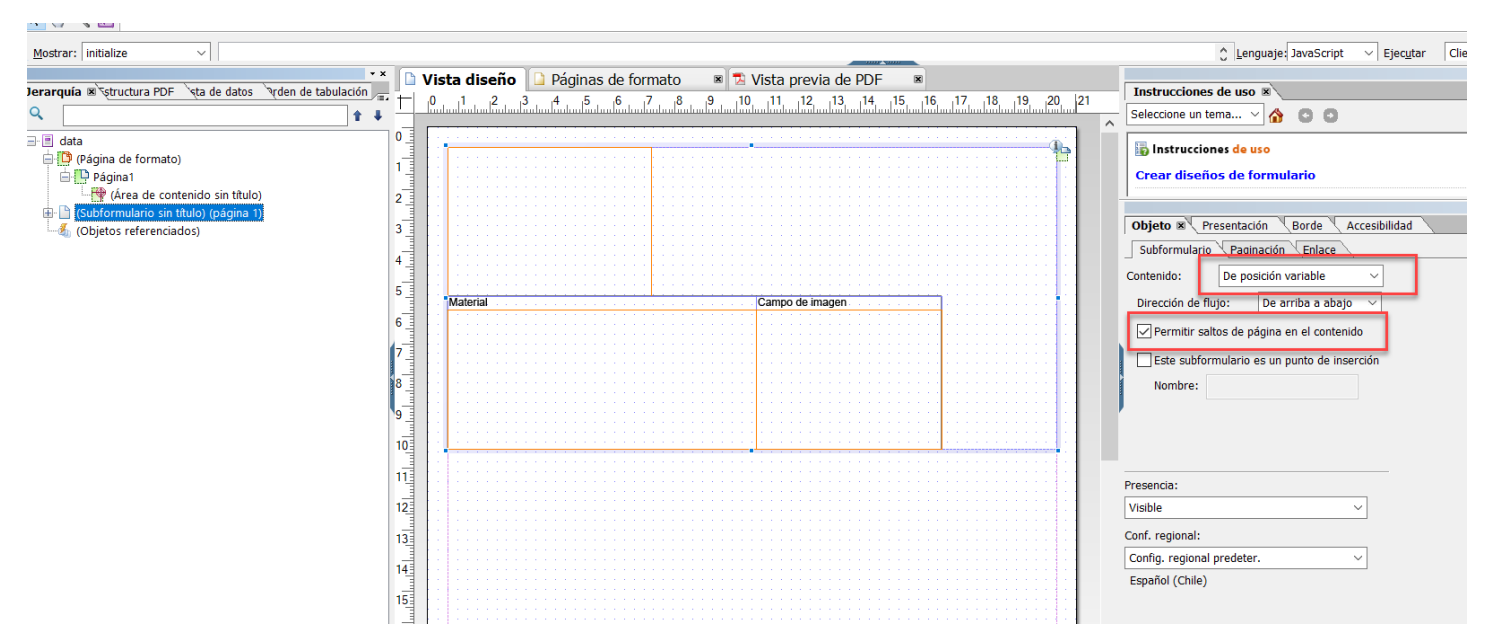

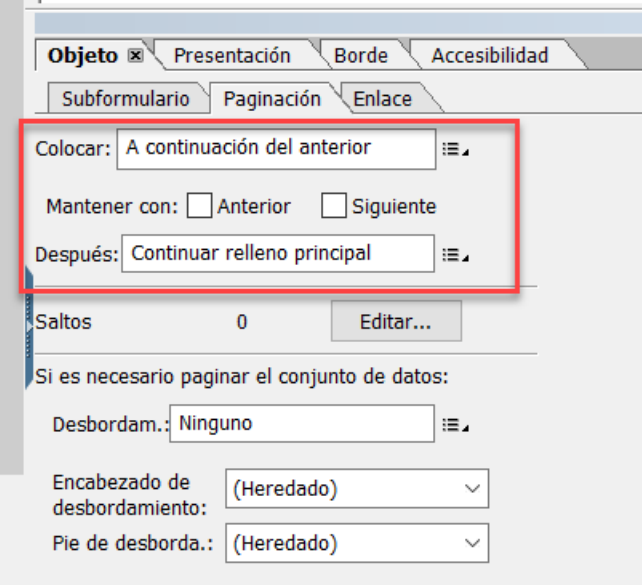

#### **2. En Tabla**

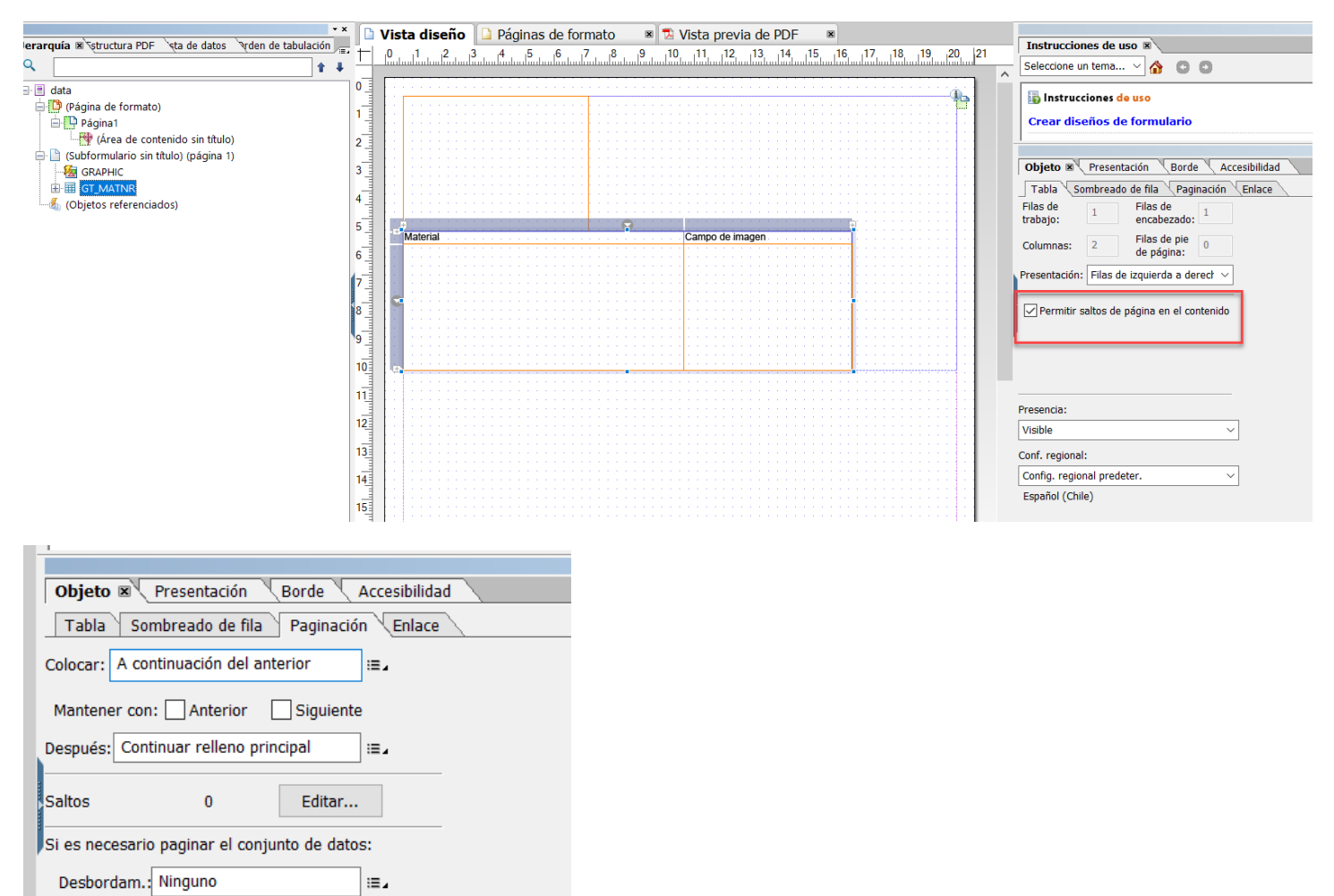

#### **3. En Línea**

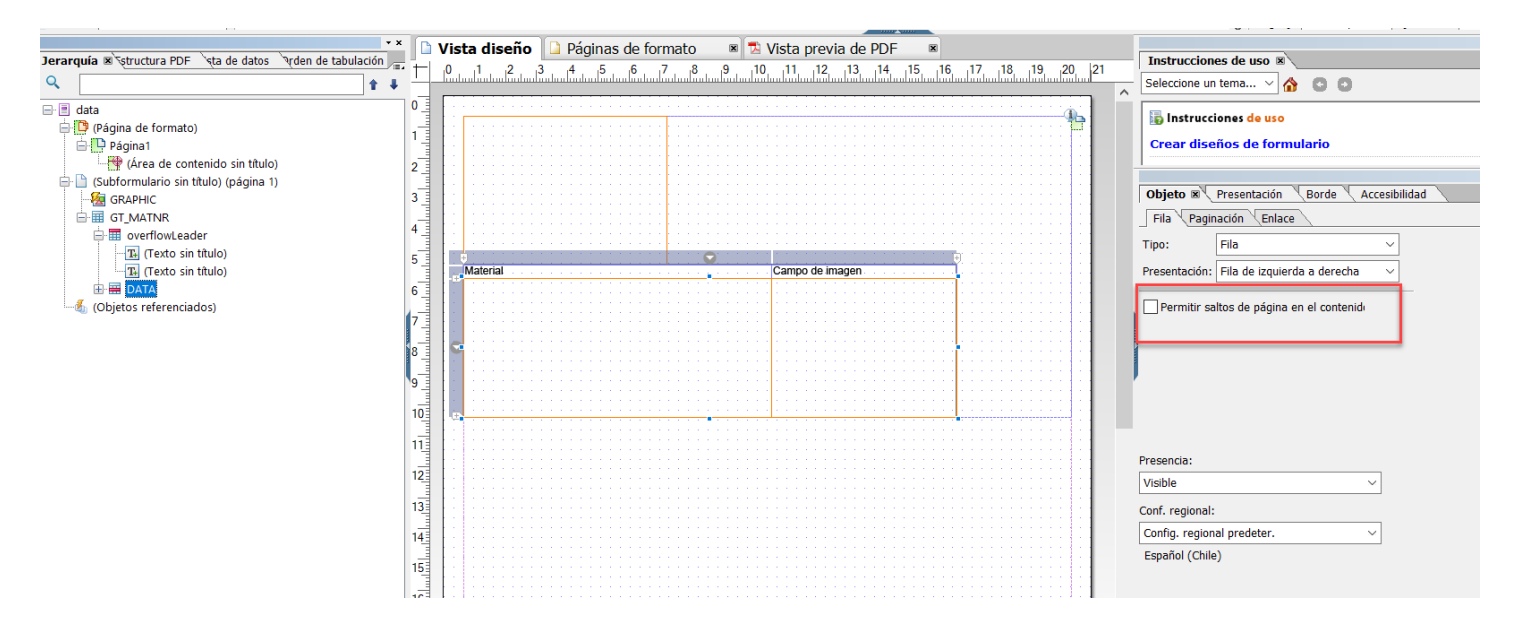